# **MyBMAC: Alternative Testing Module**

## *Faculty Guide*

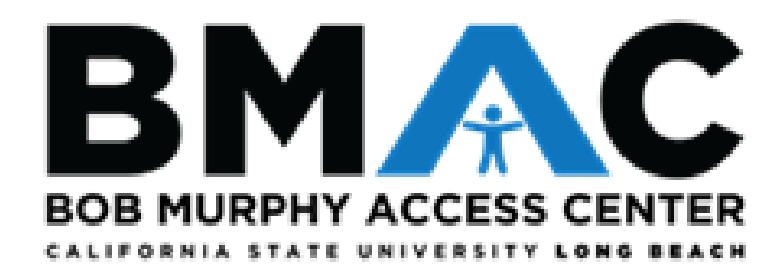

### **Contents**

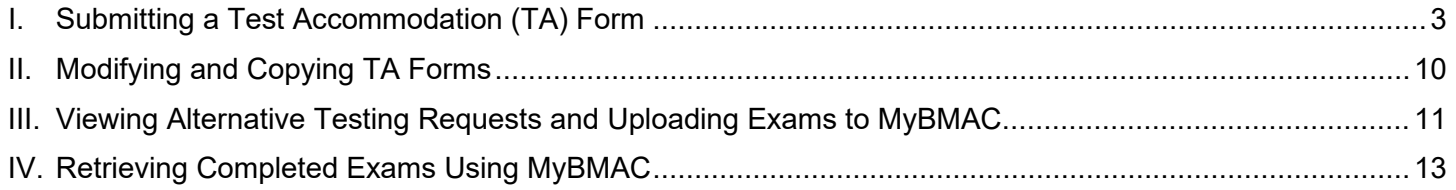

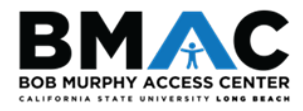

#### <span id="page-2-0"></span>I. Submitting a Test Accommodation (TA) Form

#### **There are two ways you can find the Test Accommodation Form: Faculty Notification Letter (email) or CSULB SSO**

#### Method 1: Retrieve Test Accommodation Form Link from Faculty Notification Letter (email)

- a. Through your **CSULB email** account, search for the email notification with a subject line similar to the picture below that contained your course name and number.
- Subject: [BMAC] BMAC Summer 2020 Accommodation DISNEY 123.1 INTRO TO DISNEY PRINCESSES (CRN: 1234) - CONFIDENTIAL
	- b. Scroll down to a red box and click to the link inside the box. Move to [step 5](#page-6-0).

In accordance with President Conoley's quidance. BMAC Support Services is available for approved in-person courses requiring on-campus testing. Instructors will continue to provide virtual/remote test proctoring for online exams.

Instructors must complete the following Test Accommodation Form in order to schedule in-person and remote exams taken with the BMAC office: https://elbert.accessiblelearning.com/CSULB/TestingAgreement.aspx?ID=104318CID=723728Key=vDbtdZuX

BMAC Support Services continues to support instructors via email at BMAC-Exams@csulb.edu, phone, and Zoom to address any instructor

#### concerns regarding the administration of accommodations.

#### Method 2: Log into **MyBMAC** using **[SSO](https://sso.csulb.edu/)**

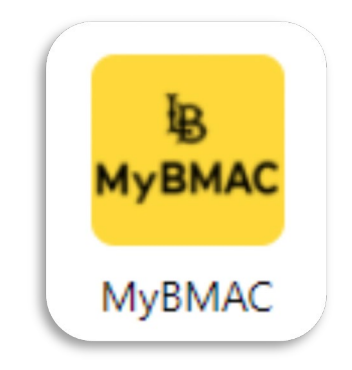

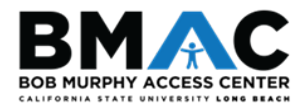

#### 1. Instructor Authentication Page

a. The **Instructor Authentication Page** will display every time you log in to MyBMAC. Please review the information, then click the **Continue to View Student Accommodations** button.

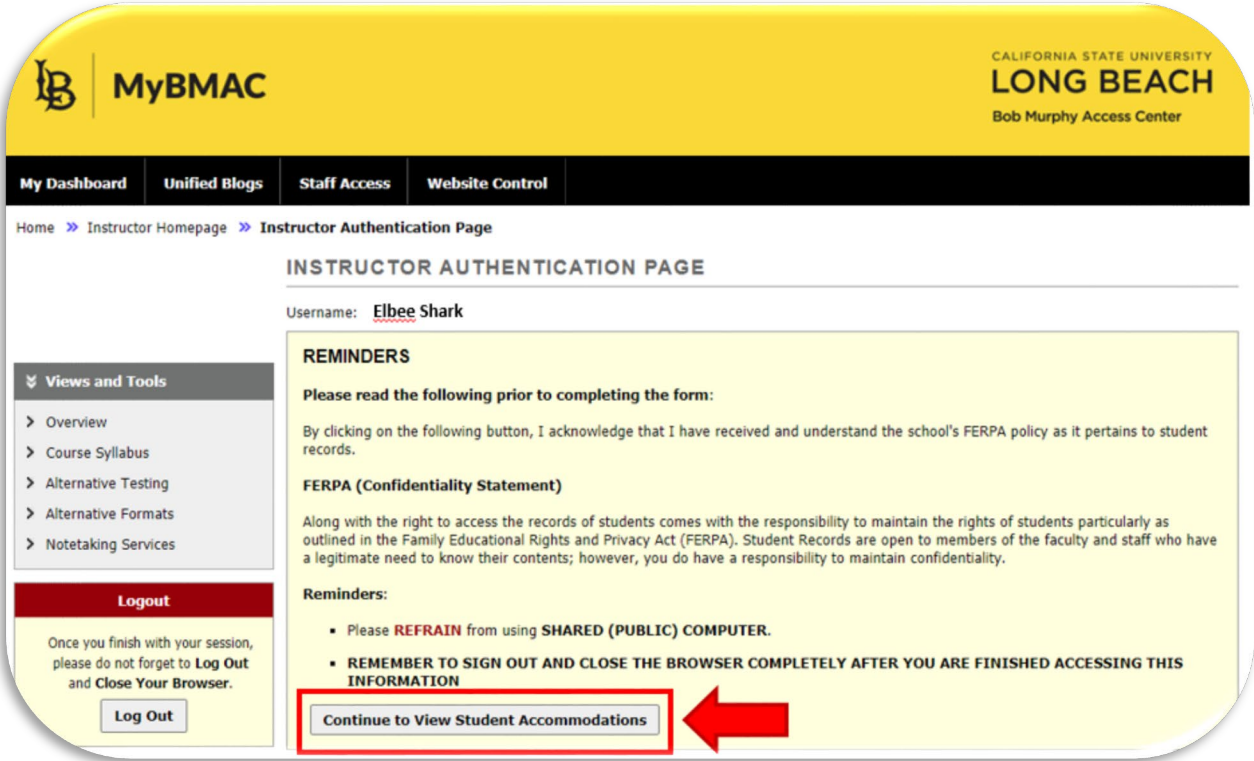

2. Under **Views and Tools** on the left-hand sidebar, click **Alternative Testing**.

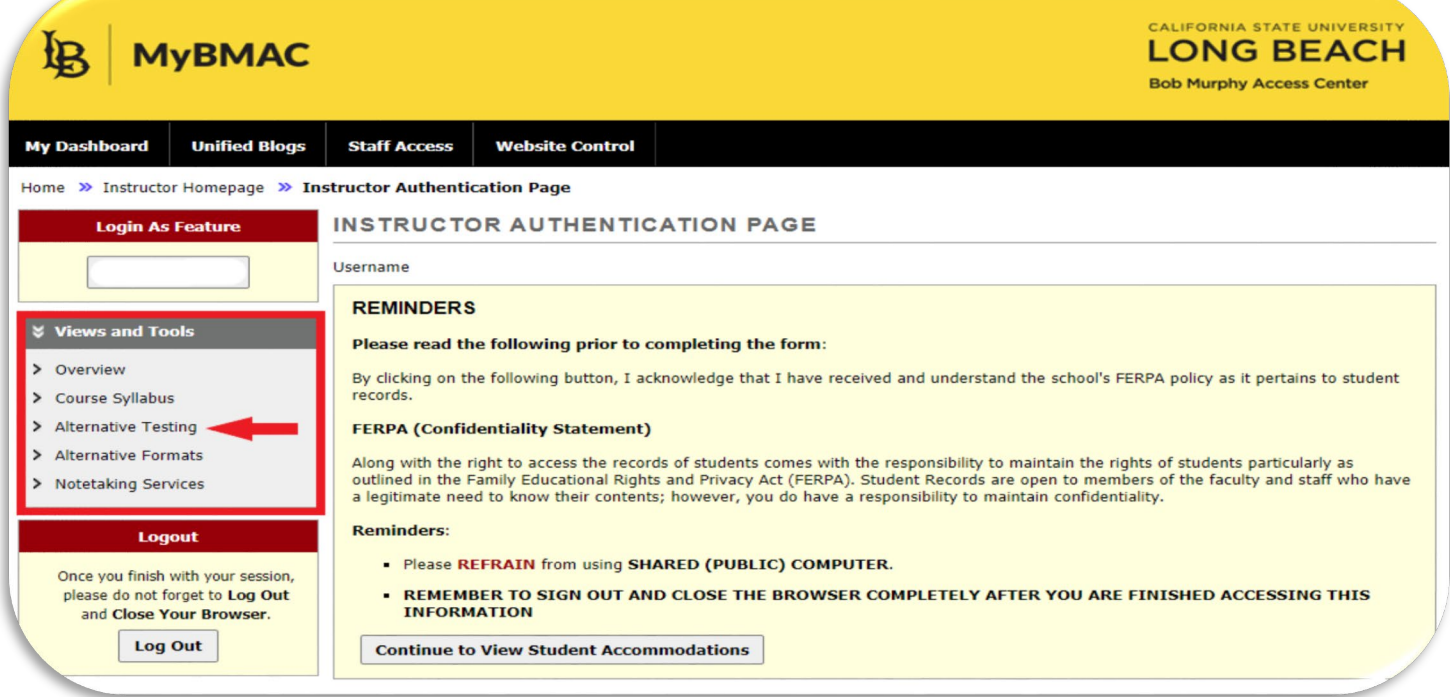

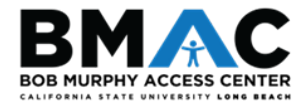

#### 3. Specify Your Proctoring Parameters

Under the **Proctoring Your Own Exam** section, select the appropriate class from the **Select Class** drop-down menu.

- If you will proctor your BMAC student in your classroom or department office, select **I Will Proctor My Own Exams** from the **Type** drop-down menu
- If your class has no exams, select **My Class Has No Exam** from the **Type** drop-down menu.
- If your BMAC student will test with the BMAC office, choose **Select One** from the **Type** drop-down menu.

After you have made the appropriate proctoring selection, click the **Confirm** button.

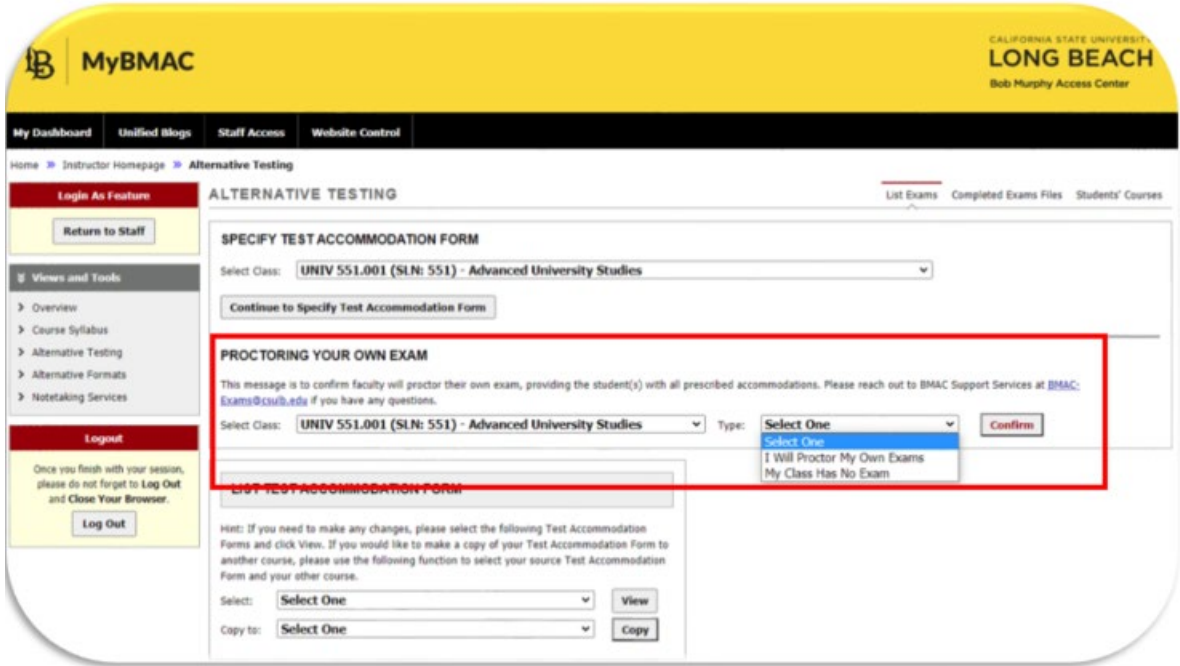

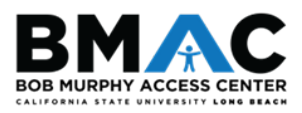

#### 4. Specify Your Test Accommodation (TA) Form

Select the class in which you wish to complete a **Test Accommodation (TA) form** from the **Specify Test Accommodation Form** drop-down menu.

After you have selected the appropriate class, click the **Continue to Specify Test Accommodation Form** button.

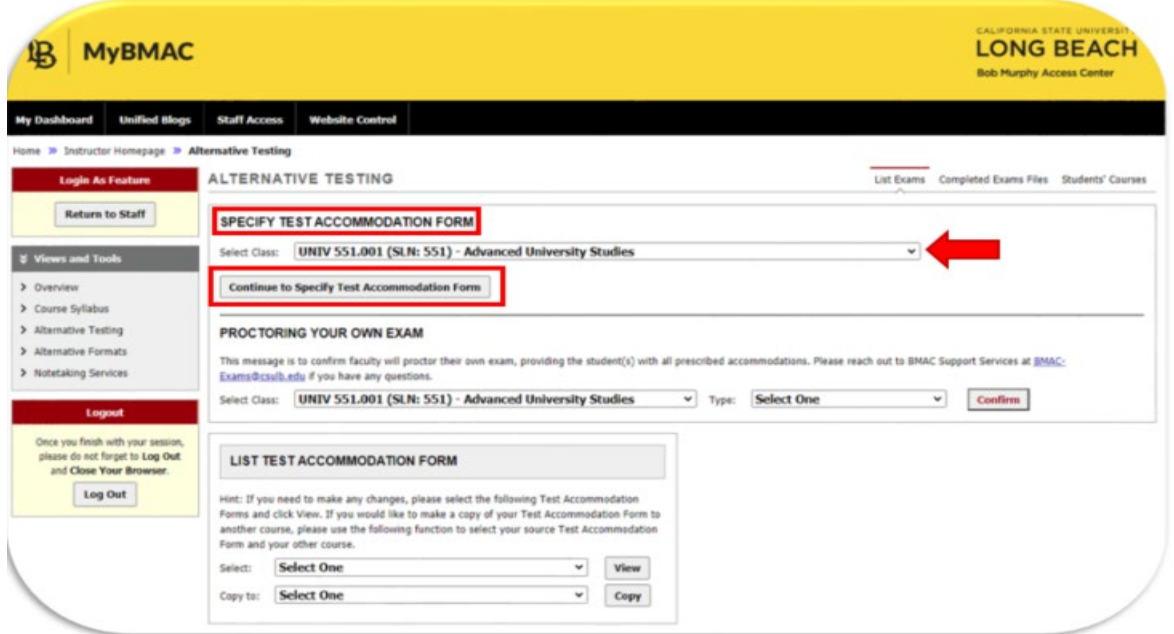

Review the **TA form Description** and **Instructions** before completing the TA form.

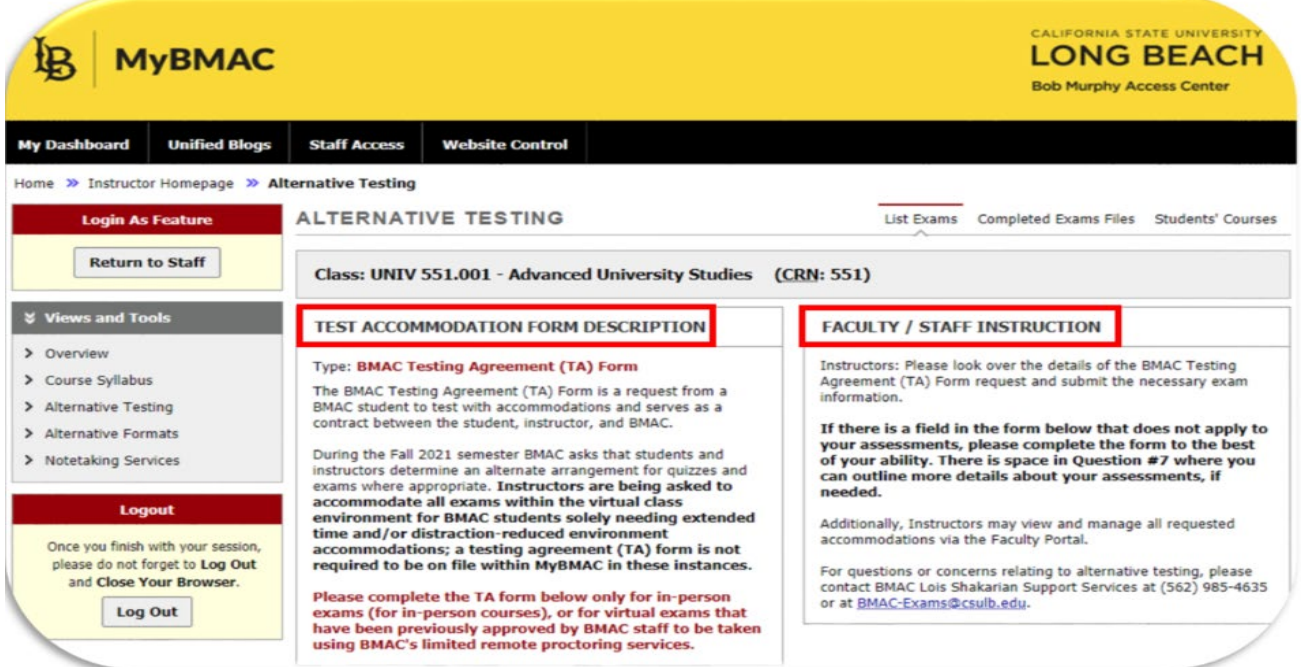

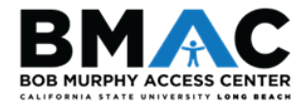

#### <span id="page-6-0"></span>5. Complete Your Test Accommodation (TA) Form

- a. List all quiz, exam, and final exam dates (or graduate level comprehensive exam date(s), if applicable) for your course. If the dates are tentative, list at least the first exam date, and note that that other exam dates are TBD.
- b. Indicate if the exam is an online exam or in-person exam.

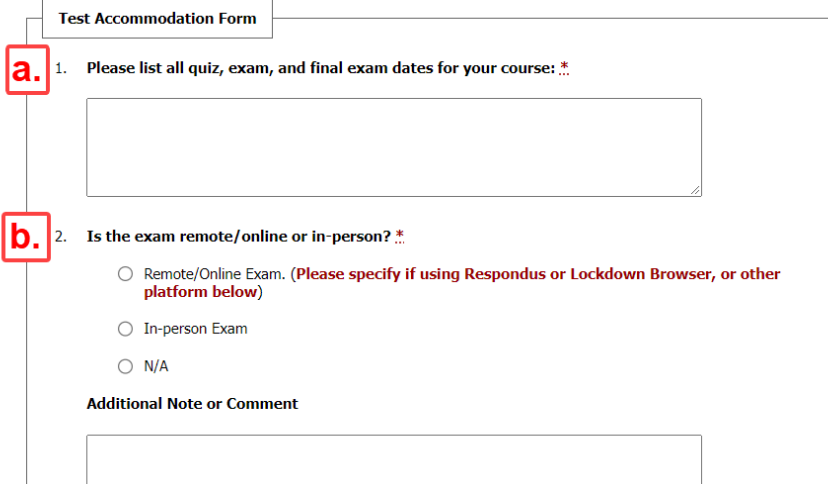

- c. Indicate the Method of Delivery to the BMAC office. Please input an Additional Note or Comment in the box underneath the list of options, if applicable.
- d. Indicate the Method of Return to you (the instructor). Please input an Additional Note or Comment in the box underneath the list of options, if applicable.

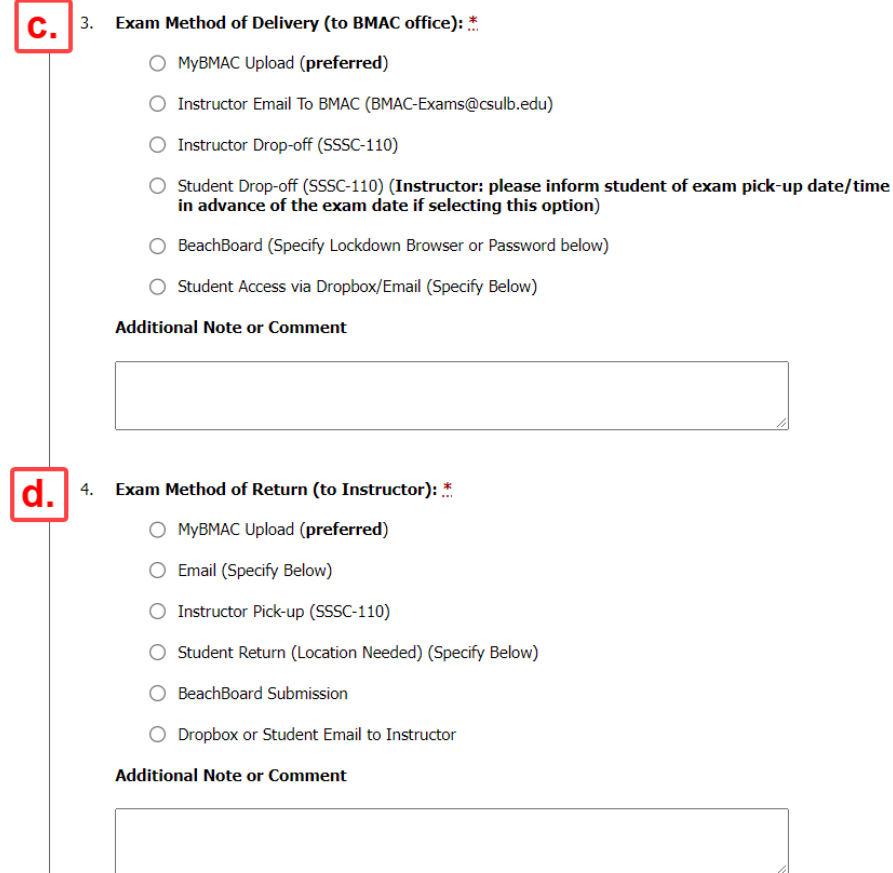

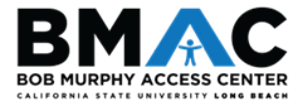

- e. Select Approved Aids, if applicable. If no aids are permitted, please select the first checkbox option. Please input an Additional Note or Comment in the box underneath the list of options, if applicable.
	- i. Please ensure to differentiate between approved aids in the comment box if you uphold different parameters across assessment formats.
- f. Indicate whether students may keep the exam copy upon completion. Please input an Additional Note or Comment in the box underneath the list of options, if applicable.

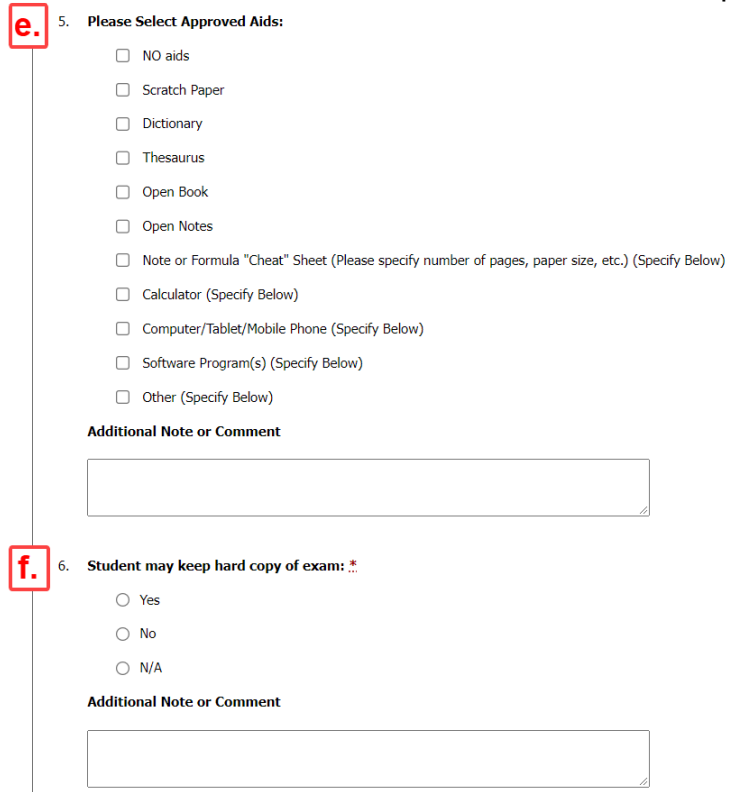

- g. Indicate whether students may keep notes, formula sheets, or any other aids used during the exam. Please input an Additional Note or Comment in the box underneath the list of options, if applicable.
- h. Please utilize this space to specify additional instructions or information not previously captured in earlier prompts of the TA form.
	- i. If there are no further details, please type N/A into the field.

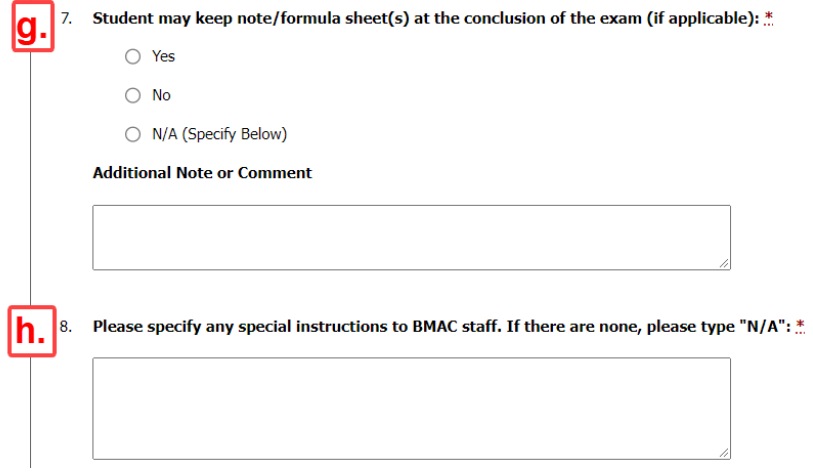

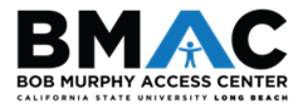

- i. Please indicate the standard duration without extended time of each assessment type. **NOTE: If you do not indicate the time for final exam, BMAC will assume that the standard duration is 2 hours (120 minutes)**
- j. If applicable, please use the Additional Note field to provide additional contact details/preferences.
	- i. Note: if you are not sure about the standard duration for the final exam, you can also indicate in this field that you will update us once time comes.

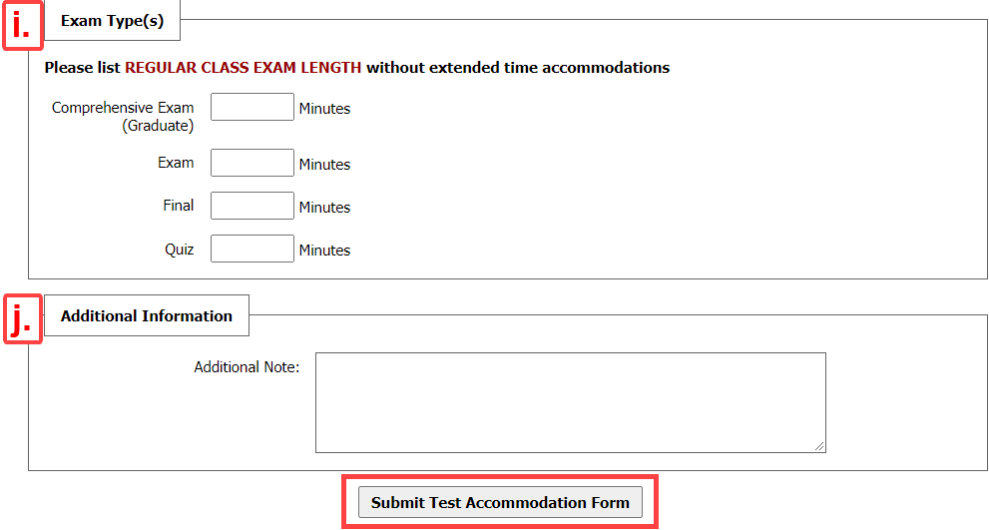

Please review the information you provided, then click the **Submit Test Accommodation Form** button.

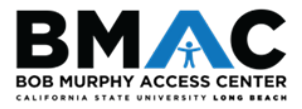

#### <span id="page-9-0"></span>II. Modifying and Copying TA Forms

#### **If you need to complete TA forms for other courses and would like to apply the same parameters with a TA form you have previously completed:**

- 1. From the **Select** drop-down field, select the course from the drop-down for which you have already completed a testing agreement
- 2. Using the **Copy to** drop-down field, select the course to which you wish to have the existing TA form copied, and then click the **Copy** button.

#### **If you wish to modify an existing TA form:**

3. Select the course from the **Select** drop-down field for which you have already completed a testing agreement, and click the **View** button.

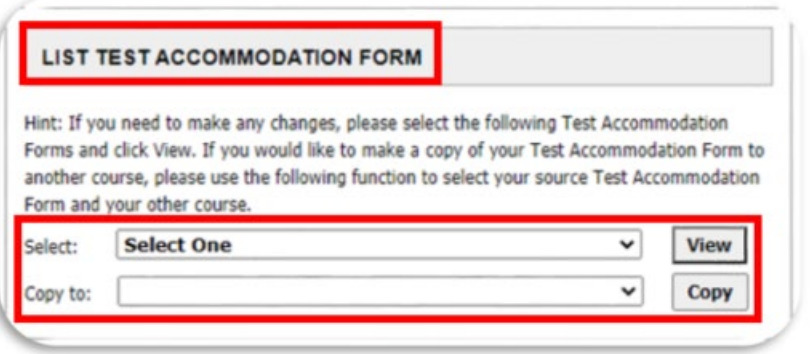

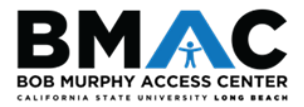

#### <span id="page-10-0"></span>III. Viewing Alternative Testing Requests and Uploading Exams to MyBMAC

Once your students have submitted an alternative testing request, you will be able to view these requests and upload a copy of your exam and other exam materials/instructions, if applicable, to MyBMAC. Underneath the **List Test Accommodation Form** section is a table that lists all exam requests.

*(Note: this table will populate only after your students have made an alternative testing request in their Student Portal.)*

#### **a. Step 1 – Select Action**

Within the **Available Tools** drop-down, you may select the following options:

- i. Upload File to Exam(s)
- ii. Specify Exam Instructions
- iii. Export All Exam Details
- **b. Step 2 Select From the Following Courses**
	- i. **Check the box** next to each student for which you choose to have the action above applied.
- **c. Step 3 Confirmation**
	- i. Click the **Confirm Your Selections** button.

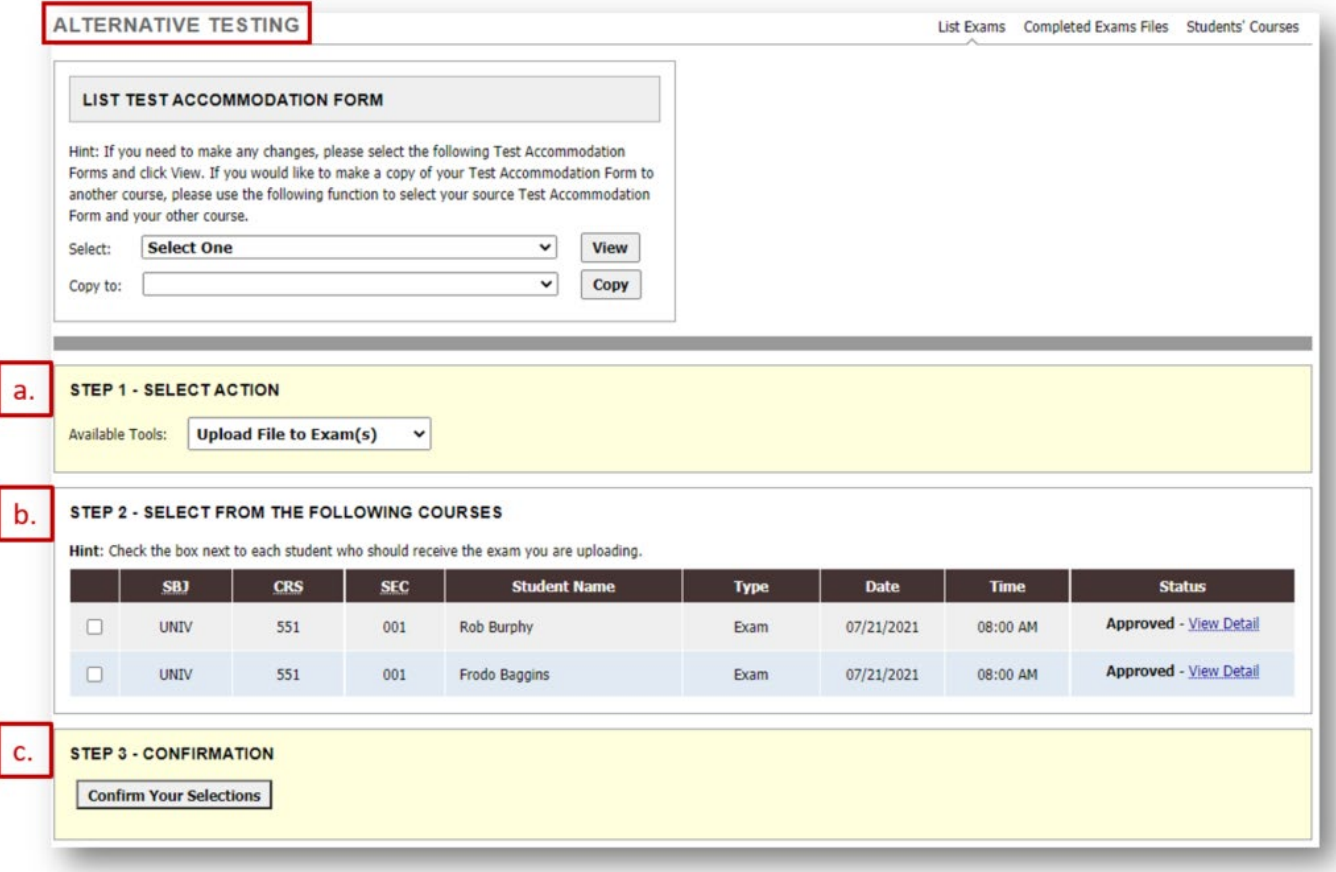

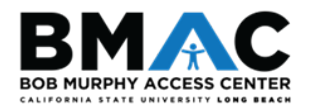

Within the **Select File** field, click the **Choose File** button to select your exam file from your computer.

• If you will be uploading multiple files for an exam, please use the **Exam Note** section to *clearly label/provide instructions for how these documents should be administered to the students.* 

After you have made your selection and have entered your notes, if applicable, click the **Upload Exam** button.

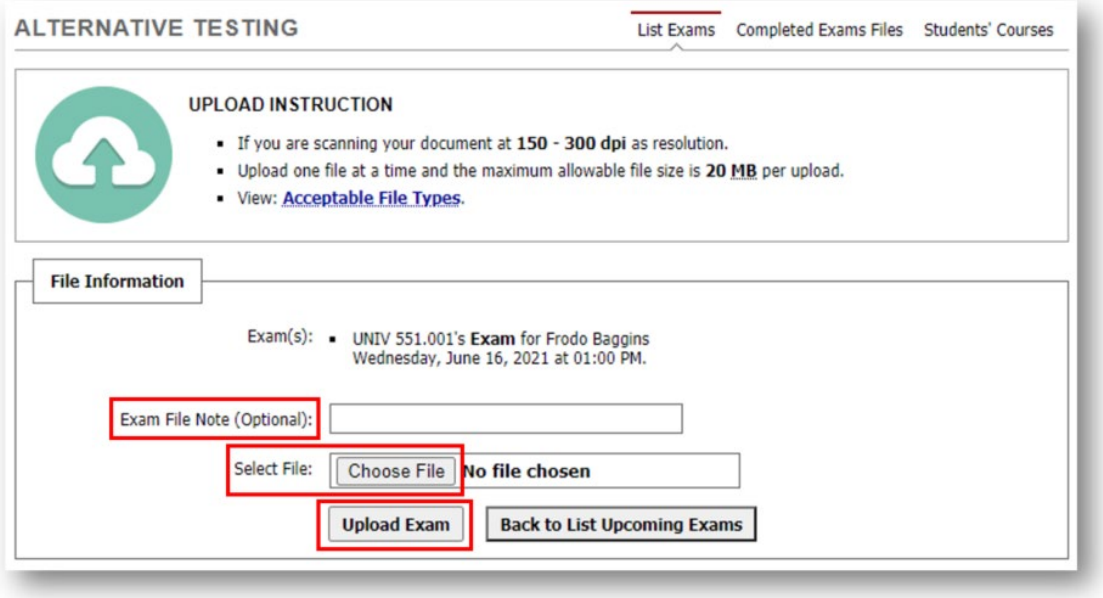

#### Upload Instructions and Acceptable File Types

- Scanned documents should be between 150-300 dpi for resolution
- The maximum allowable file size is 20 MB per upload
- List of Acceptable File Formats: RTF, TXT, DOC/DOCX, XLS/XLSX, PPT/PPTX, PDF, Zip File, Image (PNG, JPEG, JPG)

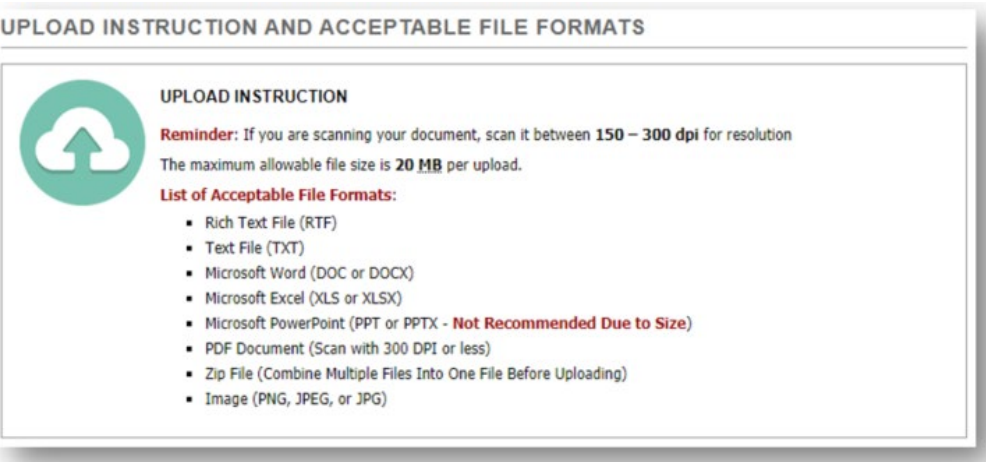

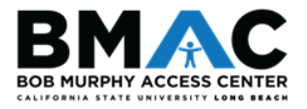

#### <span id="page-12-0"></span>IV. Retrieving Completed Exams Using MyBMAC

1. On the **Alternative Testing** page of your Instructor Portal, click on the **Completed Exams Files** tab. You will be directed to a new area on the page.

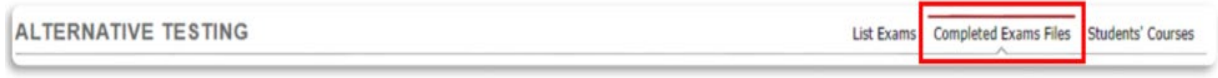

2. Click **Show All Completed Exam Files**.

*(Note: At a quick glance, all exams that have been completed by students display as Exam Completed by Student)* 

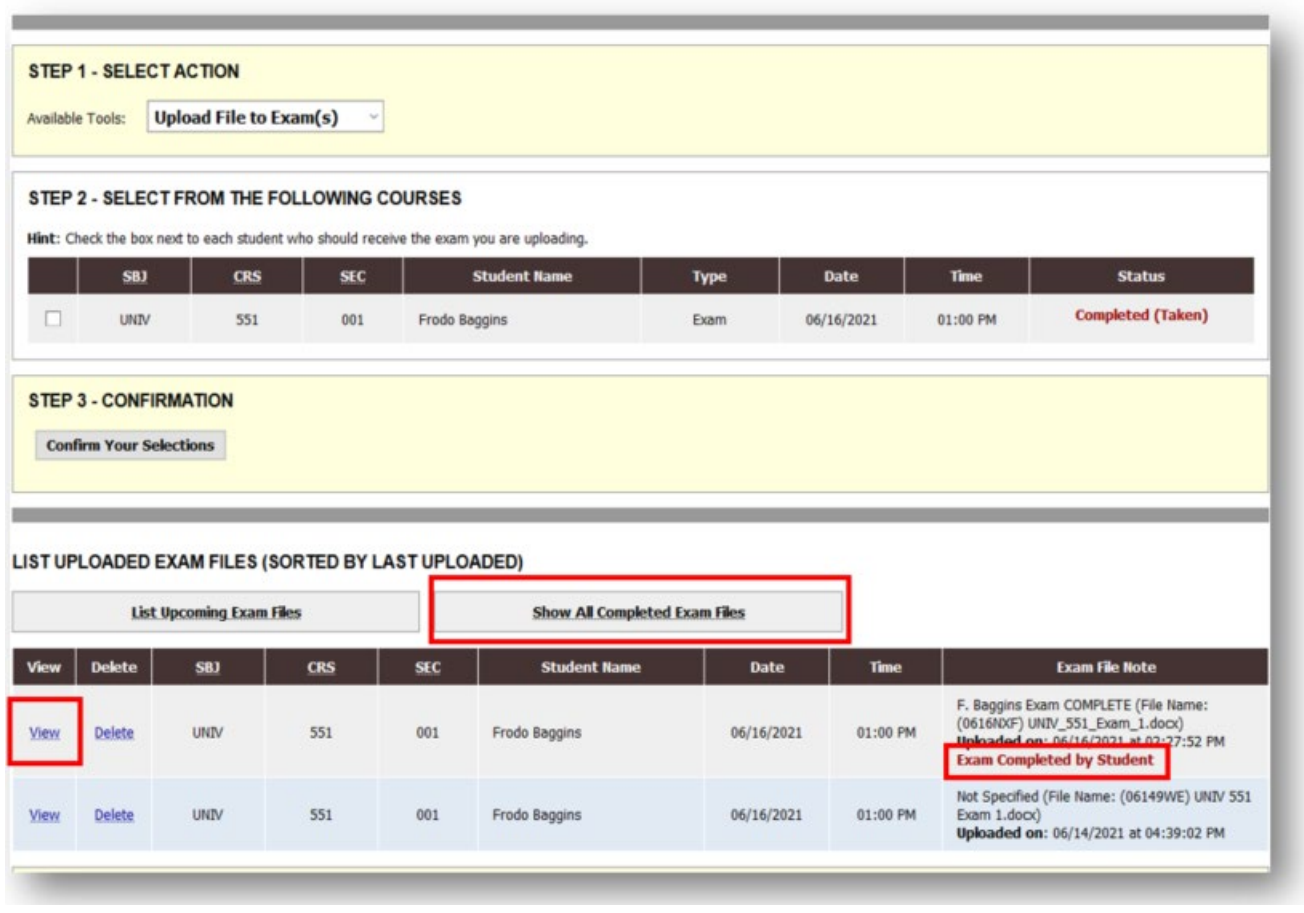

3. To select the completed exam you wish to view and download, click **View**. (Refer to figure above).

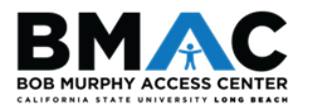

4. You will be emailed a **Verification Code**. This code will expire 20 minutes after it is sent.

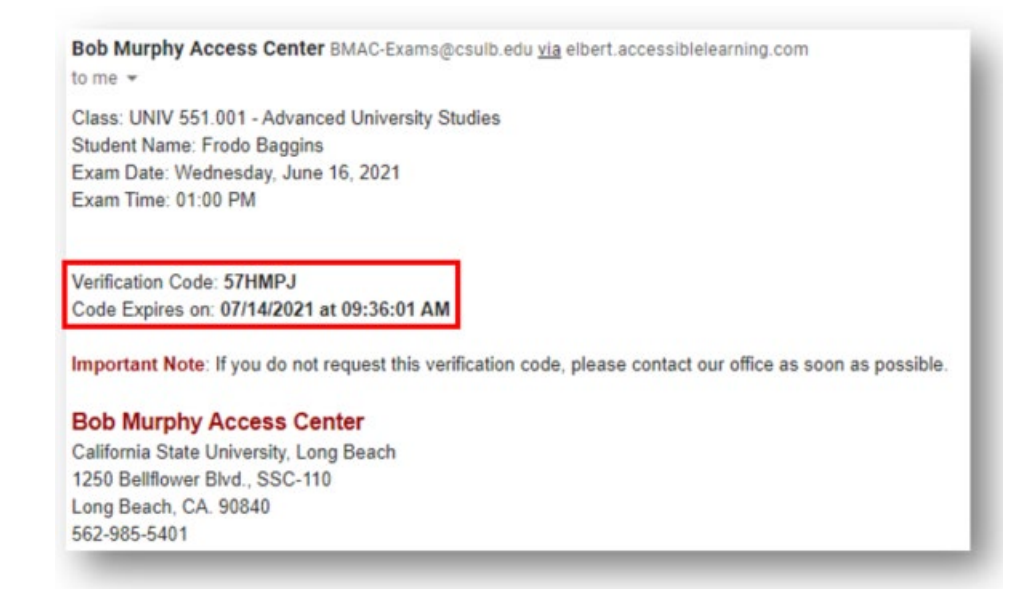

5. After you have retrieved your verification code from your email, enter it in the **Code** field box, and click the **Verify Code** button.

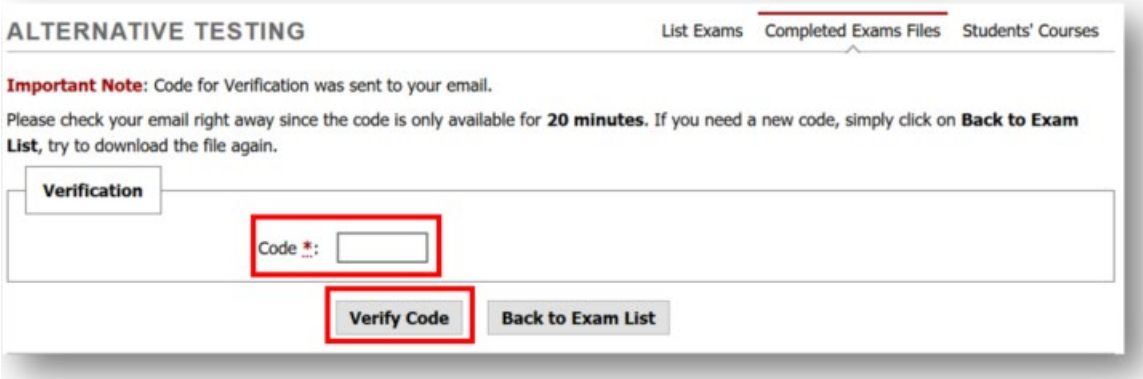

6. Your exam file will automatically download to your computer.

*[\\*\\*\\*For any questions, concerns, or assistance, please do not hesitate to contact us at BMAC-](mailto:BMAC-Exams@csulb.edu)Exams@csulb.edu, or call us at 562-985-4635.*

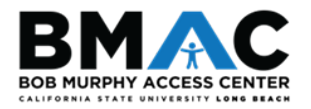